# **Table Of Contents**

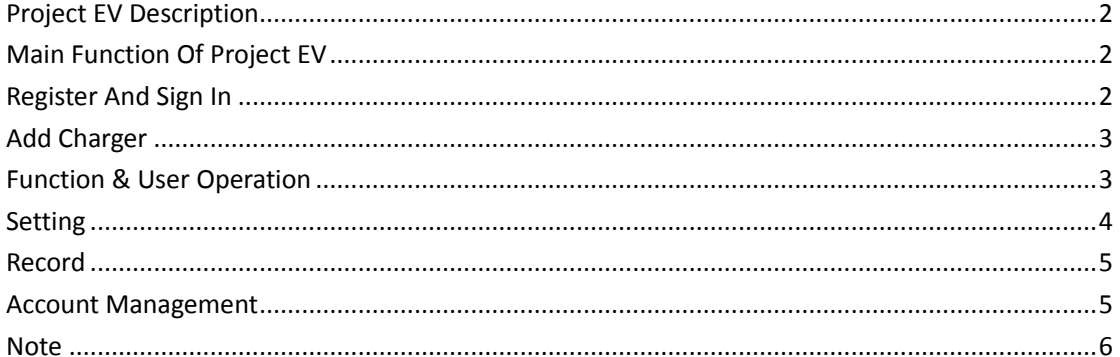

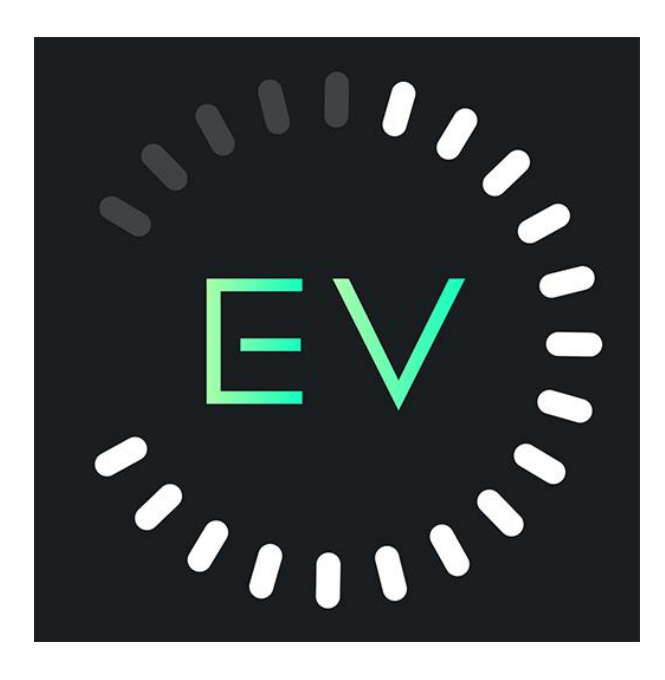

## <span id="page-1-0"></span>**Project EV Description**

Project EV is an app for controlling charger. It can help you quickly and easily charge your vehicle with a charger.

## <span id="page-1-1"></span>**Main Function Of Project EV**

Turn on/Turn off Preset charging scheme Parameter setting Authorization management Record Account management

#### <span id="page-1-2"></span>**Register And Sign In**

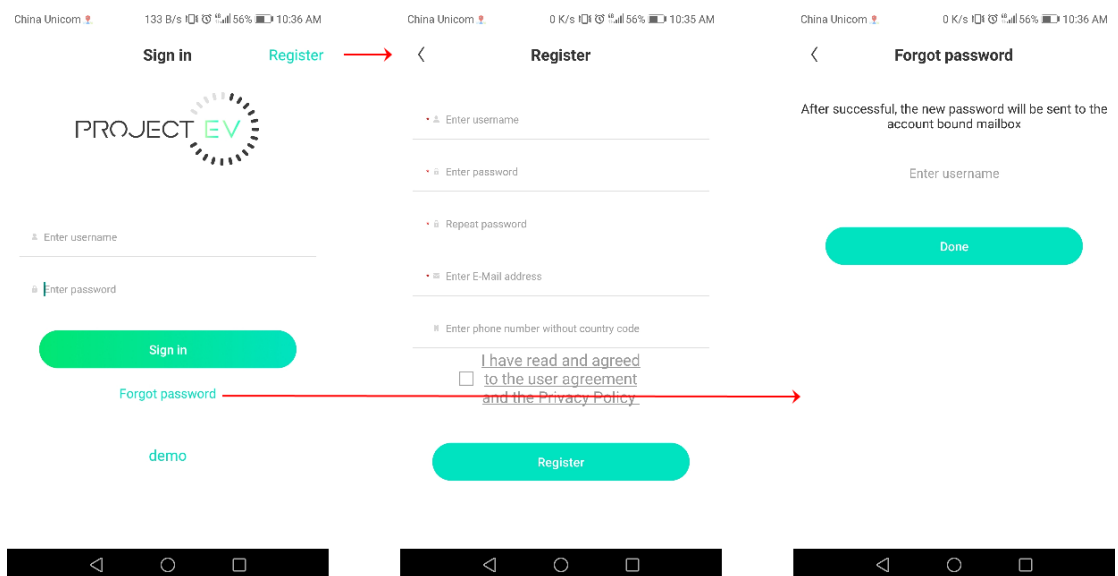

(1) When using Project EV, users need register an account. When registering, you need to fill in the user name, password, email address, mobile phone number and other information.

(2) Users can sign in to the app using the account registered in Project EV.

(3) When the password is forgotten, the user can retrieve the password by filling in the email address when registering.

## <span id="page-2-0"></span>**Add Charger**

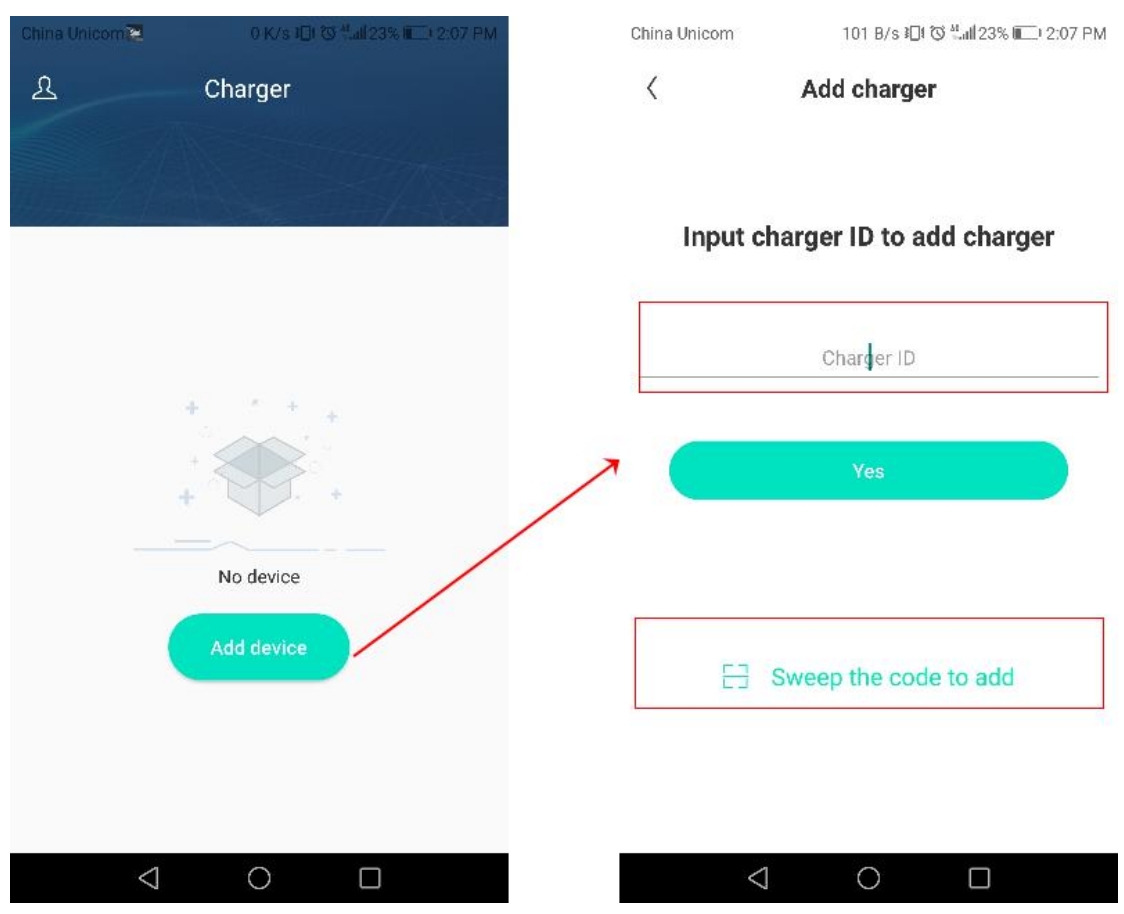

IF you use Project EV for the first time, you need to add charger in the APP to facilitate setting and controlling the charger.

The process of adding a charger is as follows:

Click "Add" to add a charger by scanning the code or entering the charger ID.

### <span id="page-2-1"></span>**Function & User Operation**

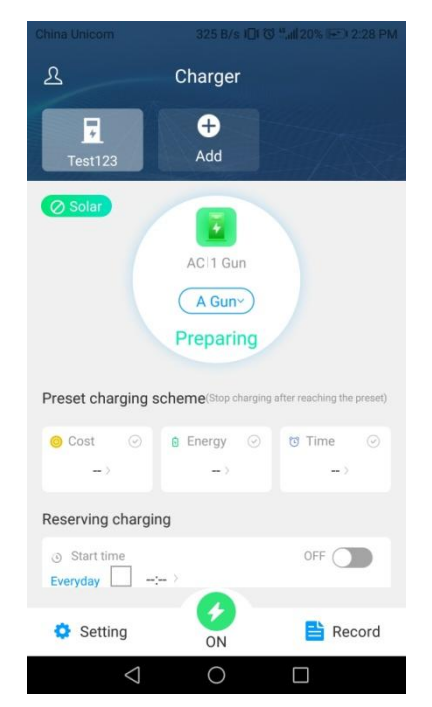

# Press  $\bullet$  to turn on/off.

Note: when charger status is Preparing, you can press  $\bullet$  to start charging. Press "Solar" to limit power 1KW charging between 8 am and 8 pm.

Preset charging scheme:

You can charge by the amount, amount of electricity, and duration. For example, if the preset power is 20kwh, the charging pile will automatically stop charging when the charging power reaches 20kwh.

You can also schedule a charge start time and set whether it will take effect every day. For example, if you want to start charging at 20:00 every day, every day at 20:00, if the vehicle is connected to the charging post, charging will start automatically.

#### <span id="page-3-0"></span>**Setting**

Press "setting" to use parameter setting and authorization management. Parameter setting

You can set the parameters of the charger by parameter setting.

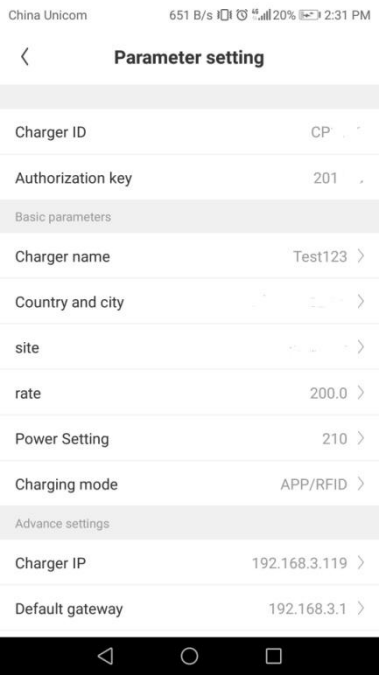

Authorization management

You can authorize other users to use the charger through authorization management.

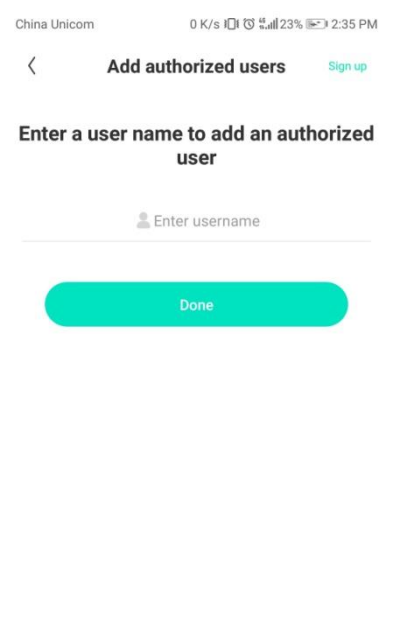

## <span id="page-4-0"></span>**Record**

Press "Record" to view past charge records, including changer ID, gun number, time, energy, cost and so on.

 $\begin{picture}(20,20) \put(0,0){\line(1,0){10}} \put(15,0){\line(1,0){10}} \put(15,0){\line(1,0){10}} \put(15,0){\line(1,0){10}} \put(15,0){\line(1,0){10}} \put(15,0){\line(1,0){10}} \put(15,0){\line(1,0){10}} \put(15,0){\line(1,0){10}} \put(15,0){\line(1,0){10}} \put(15,0){\line(1,0){10}} \put(15,0){\line(1,0){10}} \put(15,0){\line(1$ 

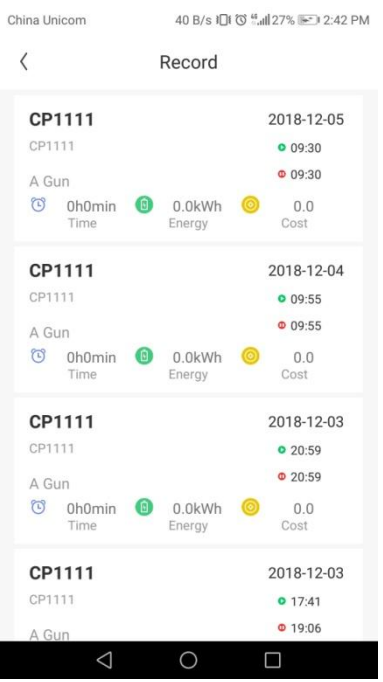

## <span id="page-4-1"></span>**Account Management**

you can change password, phone number and the email through account management.

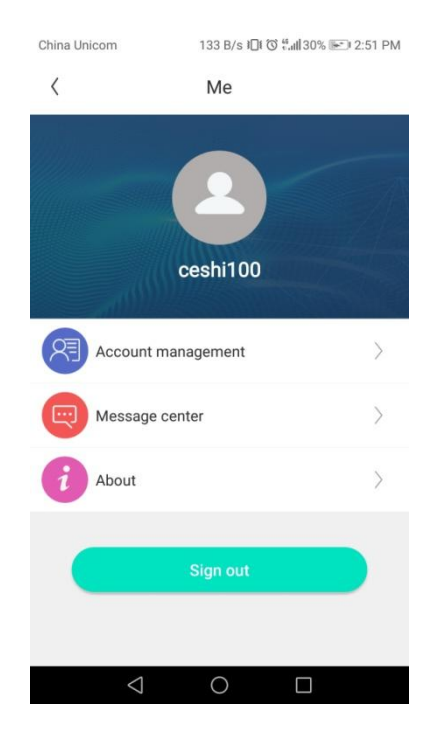

## <span id="page-5-0"></span>**Note**

You can install project EV on your smart phone to use the charger.

You should be careful to use the advanced settings in the parameter settings. Avoid setting errors and the charger will not work.